## **Boletim Técnico**

## **Controle por Usuário na Oportunidade de Negócios da Rotina Atend. Modelo 2**

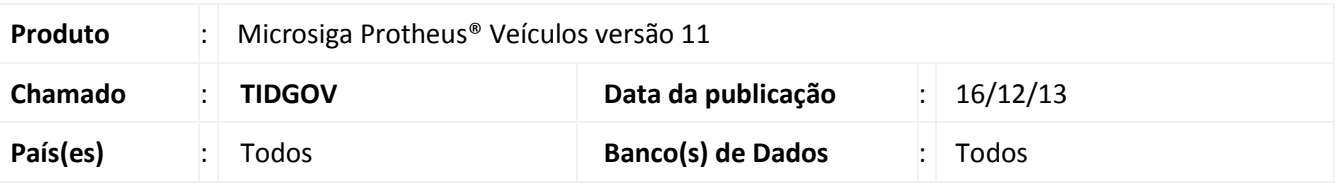

## Importante

Esta melhoria depende de execução do *update* de base **UPDVEIAF**, conforme **Procedimentos para Implementação**.

Implementada melhoria na rotina **Equipe Técnica (OFIOA180)**, com a criação dos campos: **Tela Inic.At (VAI\_VTLIAT) e Pasta Op.Neg (VAI\_VABAON),** com o objetivo de controlar o acesso do usuário na tela de Consulta de dados do Cliente na rotina **Atendimento Modelo 2 (VEIXA018).**

### **Procedimento para Implementação**

O sistema é atualizado logo após a aplicação do pacote de atualizações (*Patch*) deste chamado.

## Importante

Antes de executar o compatibilizador **UPDVEIAF** é imprescindível:

- a) Realizar o *backup* da base de dados do produto que será executado o compatibilizador (**PROTHEUS11\_DATA\DATA**) e dos dicionários de dados SXs (**PROTHEUS11\_DATA\SYSTEM**).
- b) Os diretórios acima mencionados correspondem à **instalação padrão** do Protheus, portanto, devem ser alterados conforme o produto instalado na empresa.
- c) Essa rotina deve ser executada em **modo exclusivo**, ou seja, nenhum usuário deve estar utilizando o sistema.
- d) Se os dicionários de dados possuírem índices personalizados (criados pelo usuário), antes de executar o compatibilizador, certifique-se de que estão identificados pelo *nickname*. Caso o compatibilizador necessite criar índices, irá adicioná-los a partir da ordem original instalada pelo Protheus, o que poderá sobrescrever índices personalizados, caso não estejam identificados pelo *nickname*.

1

e) O compatibilizador deve ser executado com a **Integridade Referencial desativada\***.

 $\odot$ 

Este documento é de propriedade da TOTVS. Todos os direitos reservados.

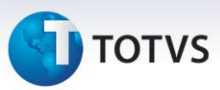

# Atenção

**O procedimento a seguir deve ser realizado por um profissional qualificado como Administrador de Banco de Dados (DBA) ou equivalente!** 

**A ativação indevida da Integridade Referencial pode alterar drasticamente o relacionamento entre tabelas no banco de dados. Portanto, antes de utilizá-la, observe atentamente os procedimentos a seguir:**

- i. No **Configurador (SIGACFG)**, veja **se a empresa utiliza** Integridade Referencial, selecionando a opção **Integridade/Verificação (APCFG60A)**.
- ii. Se **não há** Integridade Referencial **ativa**, são relacionadas em uma nova janela todas as empresas e filiais cadastradas para o sistema e nenhuma delas estará selecionada. Neste caso, **E SOMENTE NESTE, não é necessário** qualquer outro procedimento de **ativação ou desativação** de integridade, basta finalizar a verificação e aplicar normalmente o compatibilizador, conforme instruções.
- iii. **Se há** Integridade Referencial **ativa** em **todas as empresas e filiais**, é exibida uma mensagem na janela **Verificação de relacionamento entre tabelas**. Confirme a mensagem para que a verificação seja concluída, **ou**;
- iv. **Se há** Integridade Referencial **ativa** em **uma ou mais empresas**, que não na sua totalidade, são relacionadas em uma nova janela todas as empresas e filiais cadastradas para o sistema e, somente, a(s) que possui(em) integridade está(arão) selecionada(s). Anote qual(is) empresa(s) e/ou filial(is) possui(em) a integridade ativada e reserve esta anotação para posterior consulta na reativação (ou ainda, contate nosso Help Desk Framework para informações quanto a um arquivo que contém essa informação).
- v. Nestes casos descritos nos itens **"iii"** ou **"iv", E SOMENTE NESTES CASOS**, é necessário **desativar** tal integridade, selecionando a opção **Integridade/ Desativar (APCFG60D)**.
- vi. Quando desativada a Integridade Referencial, execute o compatibilizador, conforme instruções.
- vii. Aplicado o compatibilizador, a Integridade Referencial deve ser reativada, **SE E SOMENTE SE tiver sido desativada**, através da opção **Integridade/Ativar (APCFG60)**. Para isso, tenha em mãos as informações da(s) empresa(s) e/ou filial(is) que possuía(m) ativação da integridade, selecione-a(s) novamente e confirme a ativação.

#### **Contate o Help Desk Framework EM CASO DE DÚVIDAS!**

- 1. Em **Microsiga Protheus ® ByYou Smart Client**, digite **U\_UPDVEIAF** no campo **Programa Inicial**.
- 2. Clique em **OK** para continuar.
- 3. Após a confirmação é exibida uma tela para a seleção da empresa em que o dicionário de dados será modificado.
- 4. Ao confirmar é exibida uma mensagem de advertência sobre o *backup* e a necessidade de sua execução em **modo exclusivo**.

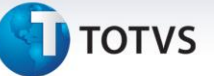

5. Clique em **Processar** para iniciar o processamento. O primeiro passo da execução é a preparação dos arquivos.

É apresentada uma mensagem explicativa na tela.

- 6. Em seguida, é exibida a janela **Atualização concluída** com o histórico (*log*) de todas as atualizações processadas. Nesse *log* de atualização são apresentados somente os campos atualizados pelo programa. O compatibilizador cria os campos que ainda não existem no dicionário de dados.
- 7. Clique em **Gravar** para salvar o histórico (*log*) apresentado.
- 8. Clique em **OK** para encerrar o processamento.

#### **Atualizações do compatibilizador**

1. Criação de **Campos** no arquivo **SX3 – Campos:**

#### Tabela **VAI -Técnicos**:

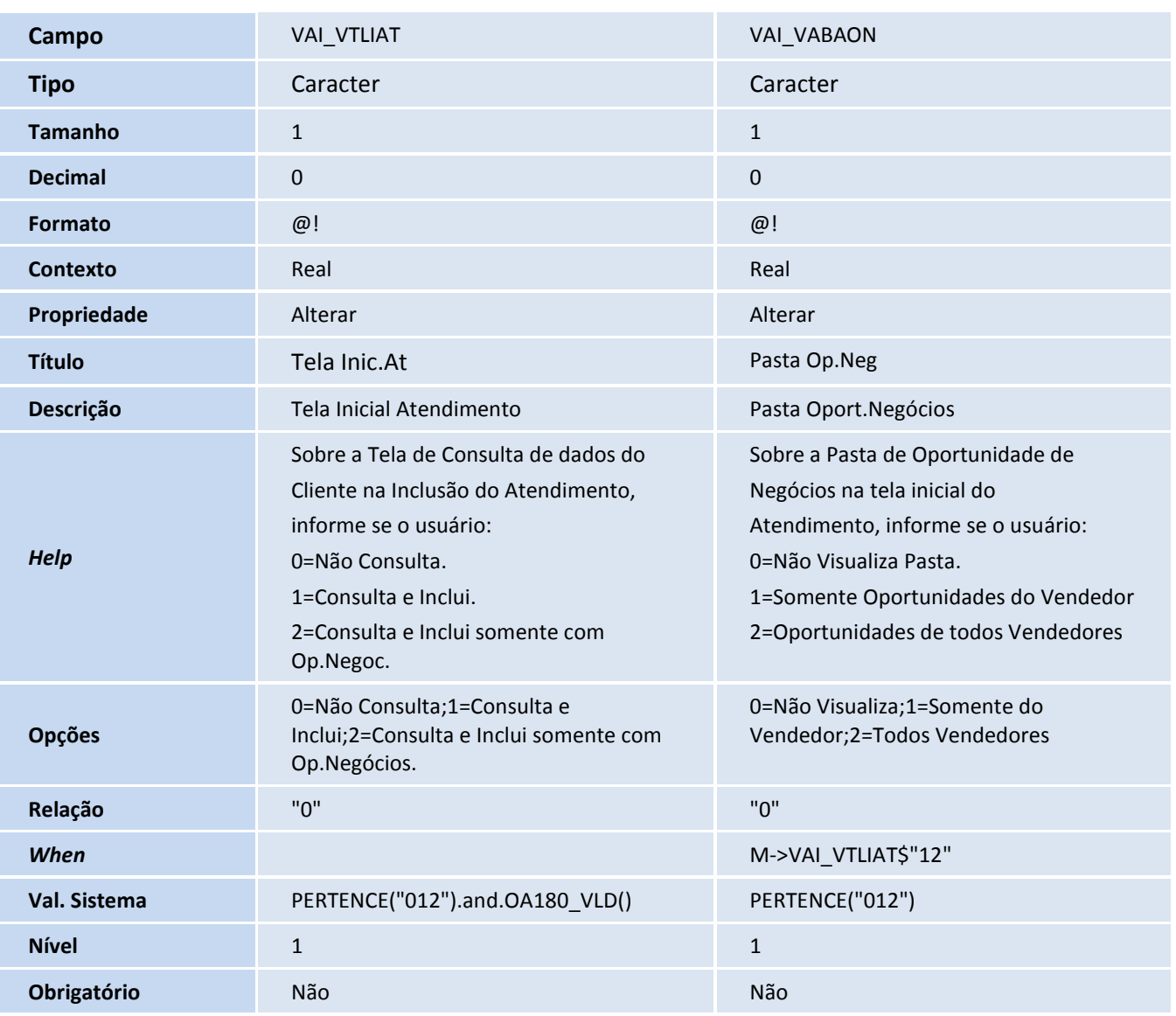

3

 $\odot$ 

 $\overline{\circ}$ 

Este documento é de propriedade da TOTVS. Todos os direitos reservados.

 $\odot$ 

# **Boletim Técnico**

# **TOTVS**

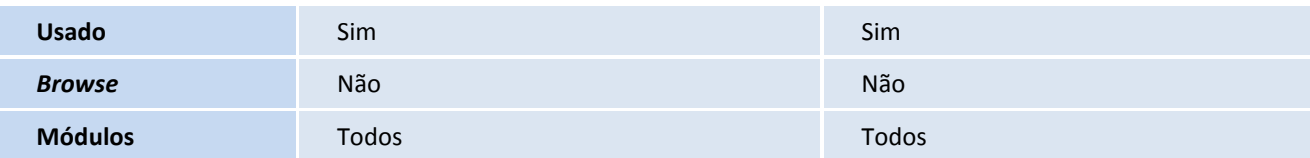

# Importante

O tamanho dos campos que possuem grupo podem variar conforme ambiente em uso.

2. Exclusão de **Parâmetros** no arquivo **SX6 – Parâmetros**:

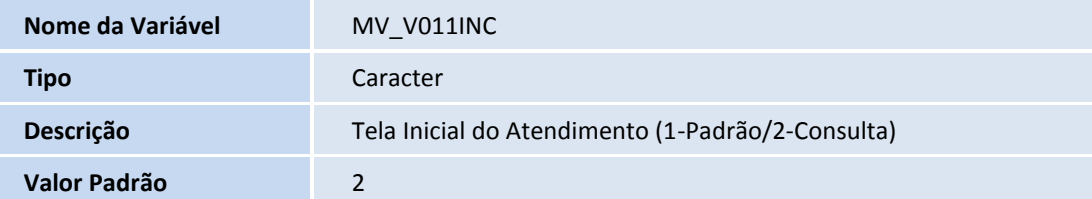

## **Procedimentos para Utilização**

- 1. Em **Veículos (SIGAVEI)** acesse **Atualizações / Cad. Gerais / Equipe Técnica (OFIOA180).**
- 2. Selecione um registro e clique em **Alterar**.
- 3. Clique na pasta **Veículos.**
- 4. Preencha os novos campos, conforme orientações abaixo:
	- **Tela Inic.At (VAI\_VTLIAT):** Este campo possibilita controlar o acesso do usuário à tela de Consulta de dados do Cliente no momento da Inclusão do Atendimento, com as seguintes opções de preenchimento:
		- 0=Não Consulta.
		- 1=Consulta e Inclui.
		- 2=Consulta e Inclui somente com Op.Negoc.
	- **Pasta Op.Neg (VAI\_VABAON)**: Permite controlar o acesso do usuário na pasta **Oportunidade de Negócios** na tela inicial do Atendimento.
		- 0=Não Visualiza Pasta.
		- 1=Somente Oportunidades do Vendedor.
		- 2=Oportunidades de todos Vendedores.
- 5. Confira os dados e confirme.
- 6. Em seguida acesse: **Atualizações / Mov. Atendimento / Atendimento Modelo 2 (VEIXA018).**
- 7. Clique em **Incluir**.

## **Boletim Técnico**

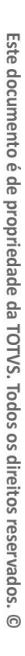

# **TOTVS**

O Sistema verifica o conteúdo do campo **Tela Inic.At (VAI\_VTLIAT)**, permitindo realizar o atendimento, de acordo com o conteúdo informado anteriormente na rotina **Equipe Técnica (OFIOA180)**.

O Sistema também verifica o conteúdo do campo **Pasta Op. Neg (VAI\_VABAON)**, permitindo controlar o acesso do usuário na pasta **Oportunidade de Negócios** na tela inicial do Atendimento, de acordo com o conteúdo informado anteriormente na rotina **Equipe Técnica (OFIOA180).** O Sistema permite a inclusão de um novo Atendimento sem oportunidade de negócio.

8. Marque a oportunidade de negócio desejada e clique em **Novo Atendimento**.

O Sistema apresenta os veículos disponiveis em estoque.

- 9. Selecione o veículo e clique em **Confirmar**.
- 10. Selecione os itens da oportunidade de negócios que devem ser atendidas e confirme.
- 11. Preencha as formas de pagamento e confirme.
- 12. Avançe a fase do atendimento.
- 13. Realize a aprovação do atendimento.
- 14. Confirme o faturamento do veículo atendido.

A nota fiscal será gerada.

#### **Informações Técnicas**

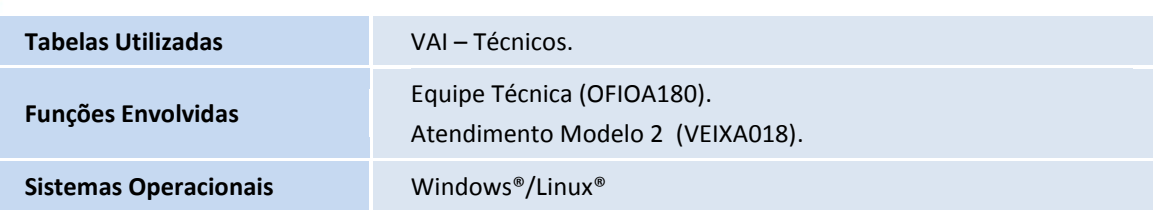

 $\odot$ 

Este documento é de propriedade da TOTVS. Todos os direitos reservados.